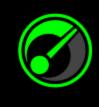

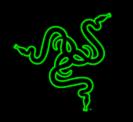

Getting the absolute best performance out of your system and games isn't rocket science, but it can sure be tough to figure out. In partnership with IObit, Razer Game Booster is your simple yet powerful solution.

All it takes is a click of a button, and it will automatically enhance the state of your system and focus all its resources purely for gaming, allowing you to zone in on your game the way it's supposed to be played without wasting time searching online for the best game settings or configurations.

# TABLE OF CONTENTS

| 1. SYSTEM REQUIREMENTS                        | 3  |
|-----------------------------------------------|----|
| 2. INSTALLATION                               | 3  |
| 3. ACCOUNT MANAGEMENT                         | 4  |
| 4. RAZER GAME BOOSTER GENERAL SETTINGS        | 12 |
| 5. USING THE RAZER GAME BOOSTER               | 15 |
| 6. USING THE RAZER GAME BOOSTER UTILITIES     | 23 |
| 7. RAZER GAME BOOSTER GALLERY                 | 33 |
| 8. RAZER GAME BOOSTER SOFTWARE ADMINISTRATION | 37 |
| 9. LEGALESE                                   | 40 |

# **1. SYSTEM REQUIREMENTS**

- Windows<sup>®</sup> 8 / Windows<sup>®</sup> 7 / Windows Vista<sup>®</sup>
- Internet connection
- At least 75MB of free hard disk space

### **2. INSTALLATION**

#### **INSTALLING THE SOFTWARE**

The Razer Game Booster is a standalone software that can be downloaded and installed into your PC.

- Step 1. Visit <u>www.razerzone.com/gamebooster</u> to download the latest version of the Razer Game Booster installer.
- Step 2. Launch the downloaded installer.
- Step 3. Follow the onscreen instructions to complete the installation.
- Step 4. Click **Done** once the installation is complete, and then restart your computer when prompted.

#### UNINSTALLING THE SOFTWARE

If you have a previously installed version of the Razer Game Booster or if you wish to completely uninstall the software,

- Step 1. From the Windows Start menu, go to your Control Panel and select Programs > Uninstall a program.
- Step 2. Right-click on the Razer Game Booster entry in the list and select **Uninstall**.
- Step 3. Follow the onscreen instructions to complete the uninstallation.

Disclaimer: All features listed in this Master Guide are subject to change based on the current software version.

# **3. ACCOUNT MANAGEMENT**

### CREATING AN ACCOUNT

You can log into the Razer Game Booster directly using your Razer Synapse 2.0 login details. If you are not an existing Razer Synapse 2.0 user, register as follows:

- Step 1. Launch the Razer Game Booster from the Start menu.
- Step 2. Click **CREATE ACCOUNT** at the bottom of the window.
- Step 3. Enter a valid **Email** address and **Password**. Re-enter your **Password** for confirmation.
- Step 4. Click the **TERMS OF SERVICE** and **PRIVACY POLICY** links to read the terms of usage. Then, mark the checkbox to agree to be bound by these terms.

| C | EMA                                                  |   |
|---|------------------------------------------------------|---|
|   |                                                      |   |
| 1 |                                                      |   |
|   | Lagree to the Terms of Service and<br>Privacy Policy |   |
|   |                                                      |   |
|   | LOGIN TO AN EXISTING ACCOUNT                         |   |
|   |                                                      | 4 |

- Step 5. Click **CREATE ACCOUNT**.
- Step 6. Check your email inbox for an account verification email from Razer.
- Step 7. Verify your Razer Synapse 2.0 account by clicking the link in the email.
- Step 8. Return to the Razer Game Booster and log in using your registered account.

#### LOGGING IN

If you already have an existing Razer Synapse account, log in directly to Razer Game Booster as follows:

Step 1. Launch Razer Game Booster from the Start menu.

| john.doeldrazerzone.com |  |
|-------------------------|--|
| ******                  |  |
|                         |  |
| 🖌 Stay logged in        |  |
| LOGIN                   |  |
| CREATE ACCOUNT          |  |
|                         |  |

- Step 2. Enter the **EMAIL** address and **PASSWORD** of your existing Razer Synapse account.
- Step 3. Check the **STAY LOGGED IN** box ONLY IF you wish to automatically log into Razer Game Booster using this account each time you launch the software.
- Step 4. Click **LOGIN**.

#### LOGGING OFF

Log off from Razer Game Booster by clicking your display name from the Razer Game Booster main window and select **Change User**.

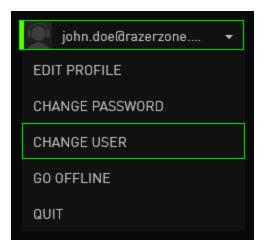

### **RETRIEVING YOUR PASSWORD**

If you have forgotten your account password,

Step 1. Click **Forgot Password?** on the login interface of the software. Your web browser will launch and direct you to Razer's Password Reset Request page.

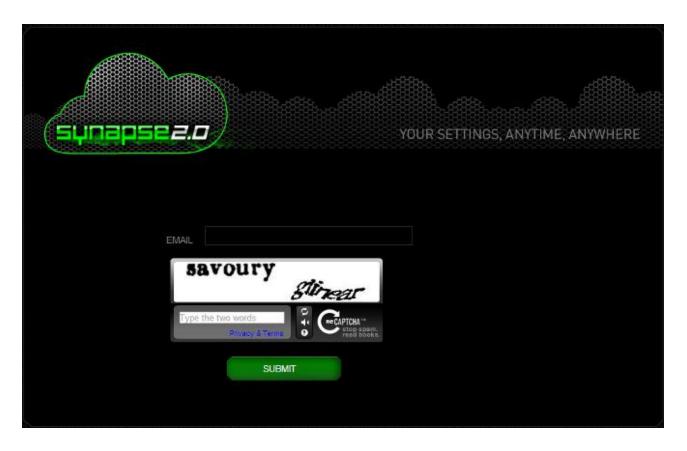

- Step 2. Enter your registered account **EMAIL** and type the image verification code shown. Then click **SUBMIT**.
- Step 3. Check your email inbox for a verification email from Razer. Click the link in the email.

Step 4. Your web browser will navigate to the password reset page as shown in the figure below. Enter your **NEW PASSWORD** and retype it to confirm. Then click **SUBMIT**.

| sunapse <i>a.</i> c     |              | YOUR SETTINGS, J | ANYTIME, ANYWHERE |
|-------------------------|--------------|------------------|-------------------|
|                         |              |                  |                   |
| Razer Synapse 2.0 - PAS | SSWORD RESET |                  |                   |
| NEW PASSWORD            |              |                  |                   |
| RE-TYPE PASSWORD        |              |                  |                   |
|                         | SUBMIT       |                  |                   |
|                         |              |                  |                   |
|                         |              |                  |                   |
|                         |              |                  |                   |
|                         |              |                  |                   |
|                         |              |                  |                   |
|                         |              |                  |                   |

A success screen will be displayed. You can now log into Razer Game Booster using this new password.

### CHANGING YOUR PASSWORD

For security purposes, you are recommended to change your account password regularly. To change your account password through Razer Game Booster,

- Step 1. Launch and log into Razer Game Booster.
- Step 2. From the Razer Game Booster interface, click your user name to display a list of menu options. Select **CHANGE PASSWORD**.

| GAMES UTILITIES SCRI | EENCAST   |                                 | • | ⇔ |   |
|----------------------|-----------|---------------------------------|---|---|---|
|                      |           | EDIT PROFILE<br>CHANGE PASSWORD |   |   |   |
| <ul><li></li></ul>   |           | CHANGE USER                     |   |   |   |
|                      |           | GO OFFLINE                      |   |   |   |
|                      |           | DUIT                            |   |   |   |
| 🞯 Game D1            | 🐨 Game 02 |                                 |   |   |   |
| Game 03              | 🜍 Game 04 |                                 |   |   |   |
|                      |           |                                 |   |   | đ |

Step 3. On the next screen, enter your **OLD PASSWORD**, and your **NEW PASSWORD**. Re-enter the new password then click **SAVE** to confirm the change.

| CHANGE PAS  | WOR | D      |  |
|-------------|-----|--------|--|
|             |     |        |  |
|             |     |        |  |
|             |     |        |  |
| CONFIRM NEV |     |        |  |
|             |     | CANCEL |  |
|             |     |        |  |
|             |     |        |  |
|             |     |        |  |
|             |     |        |  |

#### MANAGING YOUR USER PROFILE

You can view and edit your user profile from the Razer Game Booster interface. Click

your user name and select **EDIT PROFILE** from the menu options or click the **EDIT** icon to display the settings interface.

| <        |          |               |   |     |   |      |  |
|----------|----------|---------------|---|-----|---|------|--|
| SETTINGS |          |               |   |     |   |      |  |
| GENERAL  | About Me | Date of Birth |   |     |   |      |  |
| ACCOUNTS |          | July          | - |     | - | 1990 |  |
| PROFILE  |          | Gender        |   | Age |   |      |  |
| ABOUT    |          | Male          | • |     |   |      |  |
|          | Nickname | Country       |   |     |   |      |  |
|          | John Doe | United States |   |     |   |      |  |
|          | Name     | City          |   |     |   |      |  |
|          |          | Los Angeles   |   |     |   |      |  |
|          | Password | Language      |   |     |   |      |  |
|          |          | English       |   |     |   |      |  |
|          |          |               |   |     |   |      |  |
|          |          |               |   |     |   |      |  |
|          |          |               |   |     |   |      |  |
|          |          |               |   |     |   |      |  |

All information are optional. Profile details can include:

- Avatar: Change your display picture
- About me: Brief description about yourself
- Personal details including your preferred nickname, actual name, date of birth, age and gender
- Location details, including language, city and country
- Preferred UI display language

Changes are automatically saved as they are made. Click  $\leq$  to return to the main interface.

# 4. RAZER GAME BOOSTER GENERAL SETTINGS

### UNDERSTANDING THE INTERFACE

By default, your Razer Game Booster displays the GAMES tab when activated.

| $\bigcirc$ | GAMES UTILITIES SCR | REENCAST  | john.doeBrazerzone • | <b>o</b> × |
|------------|---------------------|-----------|----------------------|------------|
|            | ۹ + e               |           |                      |            |
|            |                     |           |                      |            |
|            | 😴 Game 01           | Same D2   |                      |            |
|            |                     |           |                      |            |
|            | Same 03 Game 03     | 😴 Game D4 |                      |            |
|            |                     |           |                      |            |

This tab displays a list of your games and applications. Use the tabs on the top to access the various functions of the Razer Game Booster. Please refer to the later sections of this guide for more information on each feature.

### **TOOL TIPS**

A simple tool tip providing a brief explanation on each feature of the Razer Game

Booster is included for every tab of this interface. Simply click it to find out more about a particular feature.

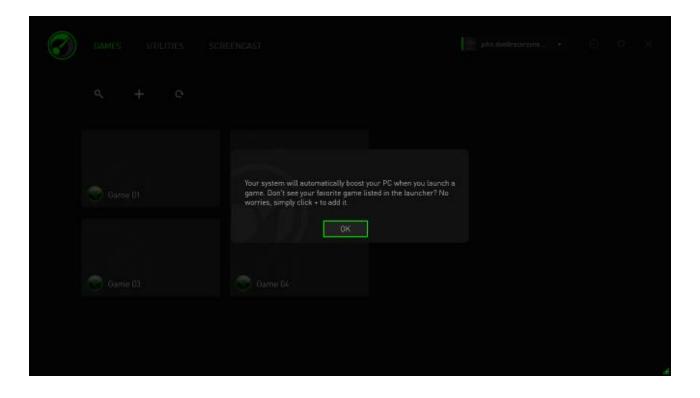

#### RAZER GAME BOOSTER SETTINGS

Razer Game Booster provides a number of general preferences to manage the software's behavior.

Step 1. Launch the software and log in.

Step 2. From the right of the window, click the icon.

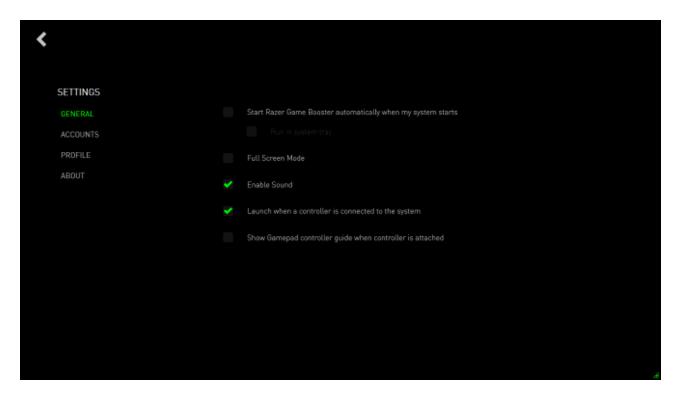

The GENERAL tab includes options that determine the software's basic behavior including the capacity to:

- Enable Razer Game Booster to be launched when Windows starts
- Run Razer Game Booster in the system tray when system first starts up
- Run Razer Game Booster in full screen mode
- Enable the Razer Game Booster UI sound effects
- Launch Razer Game Booster when a controller is connected to the system
- Show the Gamepad Controller guide when a controller is connected to the system

# **5. USING THE RAZER GAME BOOSTER**

When Razer Game Booster is installed and launched for the first time, it automatically scans your computer for installed games it can recognize.

#### ADDING GAMES TO THE LIST – AUTOMATIC SYSTEM SCAN

From the GAMES tab, click . Razer Game Booster will automatically start scanning your system for recognized games and add them to the GAMES list. *Note: Only games recognized by the Razer Game Booster can be added using this method.* 

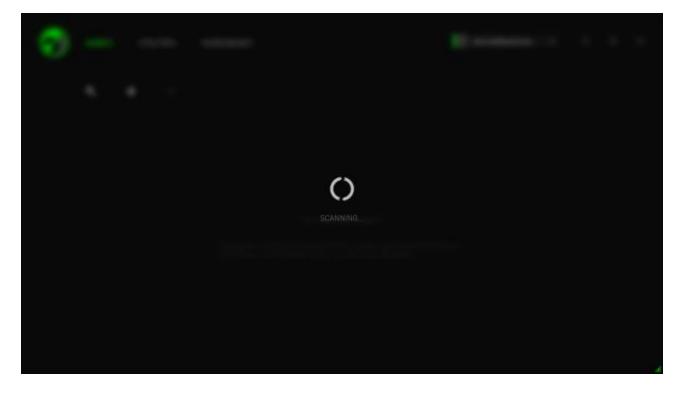

Games found by Razer Game Booster through this scan will be automatically added to your GAMES list.

### ADDING GAMES TO THE LIST – MANUAL SELECTION

To add your own game and/or application to this list, click **t** on the GAMES tab. Razer Game Booster scans your system for all supported games and applications.

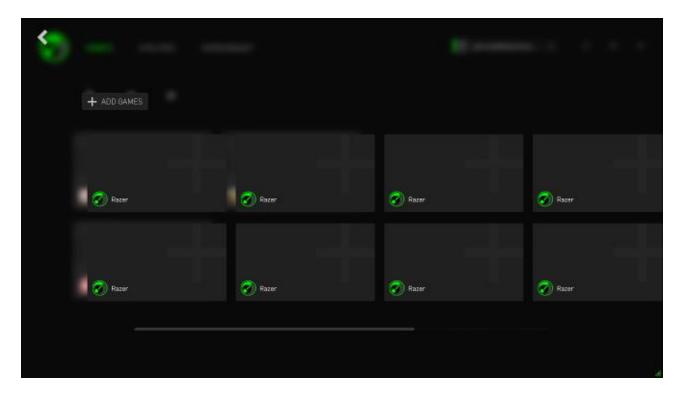

Simply click to add the application to your GAMES list immediately. If the application cannot be found on this list, click **ADD GAMES** and then locate the file.

### SEARCHING FOR A GAME

A search function helps you locate a game you wish to run faster and more conveniently.

Step 1. From the GAMES tab, click the cicon.

Step 2. Enter a search phrase into the textbox.

Note: You can tap imes to clear the textbox.

Step 3. A list of all games matching this phrase will be displayed.

| GAMES UTILITIES SC | REENCAST |   |   |   | john.doeßrazerzone 👻 | (j | ¢ | × |
|--------------------|----------|---|---|---|----------------------|----|---|---|
| Q Game 01          |          | × | + | Ģ |                      |    |   |   |
|                    |          |   |   |   |                      |    |   |   |
|                    |          |   |   |   |                      |    |   |   |
| 🧭 Game D1          |          |   |   |   |                      |    |   |   |
|                    |          |   |   |   |                      |    |   |   |
|                    |          |   |   |   |                      |    |   |   |
|                    |          |   |   |   |                      |    |   |   |
|                    |          |   |   |   |                      |    |   |   |

### SETTING UP GAME PREFERENCES

You can configure preferences for each game individually. From the game list, click on the game you wish to configure.

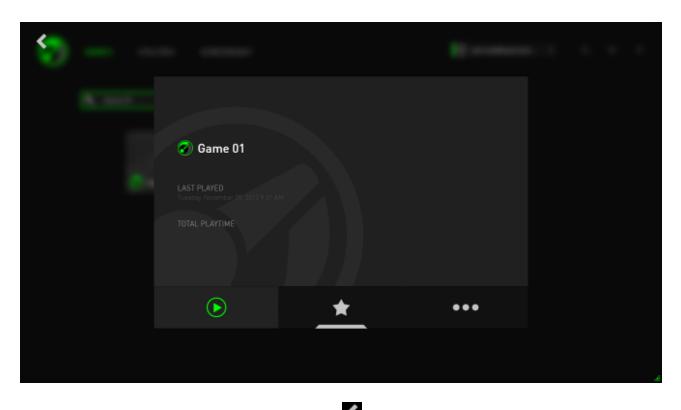

Note: Click anywhere outside of game details frame or click K to return to the main Razer Game Booster interface.

#### Here you can:

- 🔽 Launch the game
- Add/Remove the game from the Favorite list
- Set up preferences for this game

| EDIT GAME Name Add Cover Art                                             |  |
|--------------------------------------------------------------------------|--|
| Name Add Cover Art                                                       |  |
|                                                                          |  |
| Game 01                                                                  |  |
| Target                                                                   |  |
|                                                                          |  |
| Launch Parameters                                                        |  |
|                                                                          |  |
| Start in                                                                 |  |
| C \Program Files\Razer\Razer Game Booster 📂 RESET TO DEFAULT COVER ART 📂 |  |
|                                                                          |  |
|                                                                          |  |
| REMOVE FROM LIST     UPDATE     CANCEL                                   |  |
|                                                                          |  |
|                                                                          |  |

Game preferences may include the following:

- Display name, which is shown on the GAMES list
- Target location of the game's executable file
- Extra parameters to be automatically applied when launching the game (Optional)
- Directory the game will run in. Click **to** select a folder.
- Cover Art, which displays the picture to be shown for this game on the GAMES list. Click to pick an image file to use as the cover art.
- Click **REMOVE FROM LIST** to remove the game from your GAMES list.

Click **UPDATE** to save the settings.

#### ADJUSTING BOOST SETTINGS

When Boost is toggled on (either by launching a game or by manually activating boost), Razer Game Booster suspends a number of processes and services that are running on your computer to allocate more resources for your game. Turning off Boost will restore your computer to its original state.

Razer Game Booster allows full control over which processes and services to be temporarily stopped when Boost is toggled on. Go to the **UTILITIES** tab and click **BOOST**.

| GAMES UTILITIES       | SCREENCAST<br>TWEAK DEFRAG DRIVERS FPS SYNC SAVEGAMES |      | 2909 <u> </u>        |
|-----------------------|-------------------------------------------------------|------|----------------------|
| Manual Boost          | Game Boost Options                                    |      | Boost Level          |
| BOOST NOW)            | Processes                                             |      | Custom 🧧 Recommended |
| Automatic boost       |                                                       |      |                      |
| ON: DEE               | Processes closed by default                           |      |                      |
| Switch to Boost       | spolity see<br>Spolity                                | 0.1% | 127.0 MB             |
| Ctrl + Alt + B        | Other processes                                       |      |                      |
| Return to Normal Mode | YahooMessenger.eae<br>Yahoo! Newwenger                | D%   | 107.3 MB             |
| Ctrl + Alt + R        | YahooMessenger exe<br>Yahool Nessenger                | DN-  | 15.5 MD              |
| Exit Game Desktop     | windcase<br>Windows Mobile Device Center              | DN   | 6.9 MB               |
|                       | WINWORD.EXE<br>Microsoft Word                         | 2%   | 228.7 MB             |
|                       |                                                       |      |                      |
|                       | 1 selected out of 27 processes                        |      |                      |

The left side of the screen lists the ways in which you may toggle boost on/off. This includes:

- Turning on/off automatic boost when a game is launched
- Manually boost or restore your PC
- Specify Boost and Restore hot keys to toggle boost on/off respectively
- Specify a hot key to exit Game Desktop mode after the game launches

The right side of the screen allows you to customize the various processes and services that will be temporarily suspended when Boost is on. If you are unsure, choose **AUTO** to use the recommended boost settings.

**WARNING:** Suspending Windows services may affect the operation of your system.

| BOOST DIAGNOSE        | TWEAK DEFRAG DRIVERS FPS SYNC SAVEGAMES            |     |             |               |
|-----------------------|----------------------------------------------------|-----|-------------|---------------|
| Manual Boost          | Game Boost Options                                 |     | Boost Level |               |
| BOOST NOW!            | Processes                                          |     | Custom      | Recorremender |
| Automatic boost       | PAULose<br>Symaetoc.cloud Agent UI                 | 0%  | 14.3 MB     | <b>19</b> 2   |
| ON OFF                | OUTLOOK DE                                         | 196 | 190.1 MB    |               |
| Switch to Boost       | Microsoft Dutlicok                                 | 176 | 13.1 MB     |               |
| Ctrl + Alt + B        | N/IDIA Settinga                                    |     | TA, EMD     |               |
| Return to Normal Mode | NvTimru.cox<br>NVDDA NvTimru Application           | D%  | 7.8 MB      |               |
| Ctrl + Alt + R        | Nellackend cox<br>NVDIA GeForce Experience Backend | 0%  | 14.5 MB     |               |
| Exit Game Desktop     | MSDSYNC.EXE<br>Nicrosoft Diffice Document Cache    | 0%  | 10.5 MB     | 1             |
|                       | jatichid em<br>JavidTMI Update Scheduler           | 0%  | 12.1 MB     | 2             |
|                       | illunesitelperaae                                  | 0%  | 12.2 MB     |               |
|                       | 4 selected out of 29 processes                     |     |             |               |

**Others** provide a number of Windows settings that can be adjusted by Razer Game Booster to further enhance the game performance on your computer. This includes:

- Launching the game on "Game Desktop" mode. This reduces the graphical display on your Windows desktop including shortcut icons and taskbar graphical effects. You can exit this mode using the Exit Game Desktop hotkey (default: Alt+F12).
- Clean your PC's RAM to increase available memory. Random Access Memory (RAM) is a temporary storage for various application data in order for them to run faster on your computer. This option cleans your RAM to remove unused application data from the temporary storage, thus freeing up space for your game.
- Clear clipboard. Data from copy/cut operations performed on your system are stored onto your system's clipboard. This option clears unused clipboard items.
- Change your power settings to high performance. While in high performance mode, your system performance is maximized, providing more processing power to your game. This mode can be power consuming and may generate more heat. If you are using a battery powered computer (such as a laptop), we recommend connecting your system to a power source.
- Close Explorer.exe to increase available memory. This option will close Windows Explorer (including the task bar and all open folders) once Boost is toggled.
- Turn off Automatic Updates to prevent it from interrupting your game. This prevents your system from scanning for system updates online while Boost is toggled on.

#### LAUNCHING A GAME

Select a game from the list and click . Razer Game Booster will perform the following operations:

- 1. Toggle Boost on if it was set to turn ON automatically in **UTILITES > BOOST**.
- 2. Activate Game Desktop if the option is selected.
- 3. Launch the game.
- 4. Minimize Razer Game Booster to system tray.

| GAMES UTILITIES SCR | REENCAST | john.doe®razerzone |  |
|---------------------|----------|--------------------|--|
| ۹ + ۰               |          |                    |  |
|                     |          |                    |  |
| Game 01             |          |                    |  |
|                     |          |                    |  |
|                     |          |                    |  |
|                     |          |                    |  |

# 6. USING THE RAZER GAME BOOSTER UTILITIES

Razer Game Booster also gives you a number of optimization tools to further improve your gaming experience. Click **UTILITIES** to show the different tools.

#### DIAGNOSE

Razer Game Booster is equipped with a diagnostic tool that lets you generate a report of your computer, including information on hardware, software and any error message. Click the **DIAGNOSE** tab to view the interface.

| BDOST     DIAGNOSE     TWEAK     DEFRAG     DRIVERS     FPS     SYNC SAVEGAMES       Disgnestic Report     Cock Analytic to generate a report       Cock Analytic to generate a report       1201 - Time: 01/27/2014 07:00:21       1201 - Time: 01/27/2014 07:00:21       1203 - Description : The Control Manager       1203 - Description : The Secure Update service terminated unexpectedly. It has done this 1 timels!       1203 - Description : The Secure Update service terminated unexpectedly. It has done this 1 timels!       1203 - Description : The TeamWinwer 9 service bield to start due to the following error:       1203 - Description : The TeamWinwer 9 service bield to start due to the following error:       1203 - Description : The TeamWinwer 9 service bield to start due to the following error:       1203 - Description : The TeamWinwer 9 service bield to start due to the following error:       1203 - Description : The TeamWinwer 9 service bield to start due to the following error:       1203 - Description : The TeamWinwer 9 service bield to start due to the following error:       1203 - Description : The TeamWinwer 9 service bield to start due to the following error:       1203 - Description : A timeset was reached (20000 milliseconds) while watting for the TeamWinwer 9 service to connect. |                        | UTILITIES                                         |                              | ENCAST               |                     |                |                      |                  |            |            | jahn.siaeidn | 12072030  |            |       |
|----------------------------------------------------------------------------------------------------|------------------------|---------------------------------------------------|------------------------------|----------------------|---------------------|----------------|----------------------|------------------|------------|------------|--------------|-----------|------------|-------|
| Click Analyse to generate a report:<br>top - Description - time units service encountered an error and was torcal to and down, the error was consolvator: An advangt was mean to togen, but the interventing service was<br>not started.<br>1201 - Time : 01/27/2016 09:10:21<br>1202 - Source : Service Control Manager<br>1203 - Description - The SecureUpdate service terminated unexpectedly. It has done this 1 timeIst.<br>1201 - Time : 01/27/2016 09:00:49<br>1202 - Source : Service Control Manager<br>1203 - Description - The Tearrifement 9 service fields to start due to the following error:<br>The service diversity of the start or control request in a timely fashion.<br>1201 - Time : 01/27/2016 09:09:58<br>1202 - Source : Service Control Manager                                                                                                    | BOOST                  | DIAGNOSE                                          | TWEAK                        | DEFRAG               | DRIVERS             | FPS            | SYNC SAVE            | GAMES            |            |            |              |           |            |       |
| Less - Lessergeuer : The time service encommend an error and was terced to send sown. The error was: tested volue: An adverge was made to tegen, but the nervery agen service was not started.<br>1201 - Tame : 01/27/2014 09:10:21<br>1202 - Source : Service Control Manager<br>1203 - Tame : 01/27/2014 09:89:58<br>1203 - Description : The TeamYower 9 service failed to start due to the following error:<br>Table : Description : The TeamYower 9 service failed to start due to the following error:<br>Table : 01/27/2014 09:09:58<br>1203 - Tame : 01/27/2014 09:09:58<br>1201 - Tame : 01/27/2014 09:09:58<br>1201 - Tame : 01/27/2014 09:09:58<br>1201 - Tame : 01/27/2014 09:09:58<br>1202 - Source : Service Cantrol Manager                                                                                                    | Diagnostic             | Report                                            |                              |                      |                     |                |                      |                  |            |            |              |           |            |       |
| net started.<br>1201 - Time : 01/27/2014.07:10.21<br>1202 - Seurce : Service Caritrol Manager<br>1203 - Description : The SecureUpdate service terminated unexpectedly. It has done this 1 timetsl.<br>1201 - Time : 01/27/2014.07:49:58<br>1202 - Source : Service Control Manager<br>1203 - Discription : The Teamforemer 9 service failed to start due to the following error:<br>1203 - Discription : The Teamforemer 9 service failed to start due to the following error:<br>1203 - Discription : The Teamforemer 9 service failed to start due to the following error:<br>1204 - Discription : The Teamforemer 9 service failed to start due to the following error:<br>1205 - Discription : The start or control request in a timety fashion.<br>1201 - Time : 01/27/2014.09:09:58<br>1202 - Seurce : Service Centrol Manager                                                                                                    |                        |                                                   |                              |                      |                     |                |                      |                  |            |            |              |           |            |       |
| 1202 - Source : Service Control Manager         1203 - Description : The SecureUpdate service terminated unexpectedly. It has done this 1 timeIst.         1201 - Time : 01/272014.09:09:05         1202 - Source : Service Control Manager         1203 - Description : The TeamWeet 9 service tabled to start due to the following error:         1203 - Description : The TeamWeet 9 service tabled to start due to the following error:         1203 - Description : The TeamWeet 9 service tabled to start due to the following error:         1204 - Source : Service Control Manager         1205 - Description : The TeamWeet 9 service tabled to start due to the following error:         1204 - Time : 01/272/2014.09:09:58         1205 - Source : Service Control Control Manager                                                                                                    |                        |                                                   | ervice encourte              | enco ani sertor anic | was inform to sit   | ucown. ini     | where was a constant | илилик: Ап асытр | it was man | an io ioga | n, det me n  | аматк нар | un service | Willi |
| 1202 - Source : Service Control Manager<br>1203 - Description : The Tearrifeener 9 service failed to start due to the following error:<br>The service did not respond to the start or control request in a timely fashion.<br>1201 - Time : 01/27/2014 09:09:58<br>1202 - Source : Service Centrol Manager                                                                                                    | 1202 - Se              | surce - Service Control                           | Manager                      | i terminated une     | opectedly. It has   | done this 1 ti | metsl                |                  |            |            |              |           |            |       |
| 1202 - Source : Service Control Manager                                                                                                    | 1202 - So<br>1203 - De | surce : Service Control<br>escription : The TeamV | l Manager<br>Gewet 9 service |                      |                     | j eman         |                      |                  |            |            |              |           |            |       |
|                                                                                                    | 1202 - So              | surce : Service Control                           | Manager                      | 2001 millisecond     | s) while waiting \$ | ir the TeamW   | ewer 9 service to    | ) connect.       |            |            |              |           |            |       |
| End of Ne - 31555 Bytes.                                                                                                    |                        |                                                   |                              |                      |                     |                |                      |                  |            |            |              |           |            |       |

Click **Analyze** to begin the diagnostics. Click **Copy** to copy the report to clipboard or **Export** to save the report into a .txt file.

You can use this report to analyze the operation of your computer and pinpoint the errors that you experience. Alternatively, you can upload the report to online forums or websites to discuss and seek assistance from the online gaming community.

#### TWEAK

This tool automatically adjusts your PC to improve its performance.

For example, to allow Razer Game Booster to increase the number of download sessions over Internet Explorer to 20 downloads per server, check **Increase IE download sessions**. Click **Customize** and enter "20".

| GAMES UTILITIES SCREENCAST<br>BOOST DIAGNOSE TWEAK DEFRAG | DRIVERS FPS SYNC SAVEGAMES        |               | john.doef2norerzone |       |
|-----------------------------------------------------------|-----------------------------------|---------------|---------------------|-------|
| Optimize Items OPERATION + RESTORE                        |                                   |               | 🔵 Custom 💮 Recomm   | ended |
| hem                                                       | Description                       | Current Value | New Value           |       |
| Optimized                                                 |                                   |               |                     |       |
| Enable option to show hidden files and folders            | CheckedValue                      |               | Customize           |       |
| Fir Show-Decktop missing problem                          |                                   | SHCmdFile     | Customine           |       |
| 🖌 Fix bod tweak                                           | LargeSystemCache                  |               | Customize           |       |
| Disable 8.3 names for NTFS and speed up disk access       | NthsDisable8dot3NameCreation      |               | Customize           |       |
| Disable Last Access for NTFS and speed up disk access     | Nifel Isobiel and Accessed prints |               | Customiae           |       |
|                                                           |                                   |               |                     |       |
|                                                           | OPTIMIZE                          |               |                     |       |

Click **OPTIMIZE** to start the optimization process. You can **RESTORE** all settings to Windows default, or even Import and Export settings from/to a file using the **OPERATION** menu.

#### DEFRAG

This tool chooses and defragments games and folders quickly, making your games load and run faster.

| GAMES<br>BDDST | UTILITIES | SCRE<br>TWEAK                                                                                                    | ENCAST<br>DEFRAG                                                                        | DRIVERS | FPS    | SYNC SAVEGAMES | Į. | john doefilmerer | ona iv |  |  |
|----------------|-----------|----------------------------------------------------------------------------------------------------|-----------------------------------------------------------------------------------------|---------|--------|----------------|----|------------------|--------|--|--|
|                |           | e or letter to d<br>orena - League<br>monit of AL of L<br>ota 2 Beta<br>do 2 Beta<br>do 2 Beta<br>do 3<br>Deta<br>do 4<br>Deta<br>do 4<br>Deta<br>do<br>4<br>Deta<br>do<br>4<br>Deta<br>do<br>do<br>4<br>Deta<br>do<br>4<br>Deta<br>dota<br>dota<br>dota<br>deta<br>deta<br>deta<br>deta<br>deta<br>deta<br>deta<br>de | of Legends<br>auncherman<br>con<br>con<br>liabel Offensive<br>liabel Offensive<br>kadwn | sja ost |        |                |    |                  |        |  |  |
|                |           |                                                                                                    |                                                                                         | ADI     | D GAME | OFTRAL         |    |                  |        |  |  |

Choose a game from the list and click **DEFRAG** to begin.

**CAUTION:** We do not recommend defragmenting games and application data stored on solid state drives (SSD). Unlike a normal hard disk (HDD), the SSD does not read stored data sequentially. Hence, fragmented files do not slow down the speed at which an application stored on the SSD is accessed. Furthermore, the SSD is built in such a way that each write operation wears down the drive. Hence, defragmenting your SSD may reduce your drive's lifespan.

#### DRIVERS

This tool keeps your computer up-to-date by checking for driver updates for your system. Relevant updates that are found will be listed on the screen.

| Upgrade Orivers<br>Select the bites deviets be installed<br>Resiliek RTUBIAWITTI PCI-E Gipble Ethernet NC        | GAMES | UTILITIES  | SCRE          | ENCAST            |         |      |                | 1.<br>1.<br>1. | jahn.dae8razerzone |  |  |
|----------------------------------------------------------------------------------------------------|-------|------------|---------------|-------------------|---------|------|----------------|----------------|--------------------|--|--|
| Upgrade Drivers<br>Select the turbes drivers to be installed<br>Realizek RTUBIARMITTI PCI-E Gipabit Ethernet NIC | BOOST | DIAGNOSE   | TWEAK         | DEFRAG            | DRIVERS | FPS  | SYNC SAVEGAMES |                |                    |  |  |
| Select the balance drawing to be installed                                                                       |       |            |               |                   |         |      |                |                |                    |  |  |
| Pasitick RTL814489111 PCI-E Gigabit Ethernet MC                                                                  |       | Upgrade D  | ivers         |                   |         |      |                |                |                    |  |  |
| Restlick RTL81440/0111 PCI-E Gigsbit Ethernet NC                                                                 |       |            |               |                   |         |      |                |                |                    |  |  |
| RESCAN                                                                                                    |       | Realtek RT | L8148/8111 PC | I-E Gigabit Ether | net NIC |      |                |                |                    |  |  |
| RESCAN                                                                                                    |       |            |               |                   |         |      |                |                |                    |  |  |
| RESCAN                                                                                                    |       |            |               |                   |         |      |                |                |                    |  |  |
| RESCAN                                                                                                    |       |            |               |                   |         |      |                |                |                    |  |  |
| RESCAN DOWNLOAD                                                                                                  |       |            |               |                   |         |      |                |                |                    |  |  |
| RESCAN DOWNLDAD                                                                                                  |       |            |               |                   |         |      |                |                |                    |  |  |
| RESCAN DOWNLOAD                                                                                                  |       |            |               |                   |         |      |                |                |                    |  |  |
| RESCAN                                                                                                    |       |            |               |                   |         |      |                |                |                    |  |  |
|                                                                                                    |       |            |               |                   | RES     | SCAN | DOWNLOAD       |                |                    |  |  |
|                                                                                                    |       |            |               |                   |         |      |                |                |                    |  |  |

Note: Only drivers recognized by Razer Game Booster's database will be listed.

Click **DOWNLOAD** to download and install all found drivers.

### FPS (FRAMES PER SECOND)

This tool allows you to enable and control the behavior of the FPS display on your game screen. You can select the display position of the FPS value, toggle this feature on/off, and even assign a hotkey to turn the FPS display on/off quickly while in-game.

| $\bigcirc$ | GAMES        | UTILITIES |        | ENCAST                    | pperne  |         |              |                              | john.doeilina; | erione |  |   |
|------------|--------------|-----------|--------|---------------------------|---------|---------|--------------|------------------------------|----------------|--------|--|---|
|            | BOOST        | DIAGNOSE  | TWEAK  | DEFRAG                    | DRIVERS | FPS     | SYNC SAVEGAN | £5                           |                |        |  |   |
|            | Enable FPS   |           | Frames | per Second                |         |         |              |                              |                |        |  |   |
|            | ON           |           |        |                           |         |         |              |                              |                |        |  |   |
|            | FPS Display  | /Hide     |        |                           |         |         |              |                              |                |        |  |   |
|            | Ctrl + Alt - | F         |        | FPS Display<br>(Left Tep) |         |         |              | FPS Display<br>(Hight Top)   |                |        |  |   |
|            |              |           |        |                           |         | Display |              |                              |                |        |  |   |
|            |              |           |        | FPS Deplay<br>Let Botland |         |         |              | FPS Display<br>Piget Bottani |                |        |  |   |
|            |              |           |        |                           |         |         |              |                              |                |        |  | đ |

The highlighted box indicates the current FPS display position.

#### SYNC SAVEGAMES

This tool lets you back up your game data (such as game saves, systems settings, and add-ons) from your computer to a cloud storage service so that you can access it anywhere.

|        | GAMES | UTILITIES | SCRE    | ENÇAST          |                 |               |                                    | jahn.diselfrauezona • 🕕 🔅 | x |
|--------|-------|-----------|---------|-----------------|-----------------|---------------|------------------------------------|---------------------------|---|
| $\sim$ | BOOST | DIAGNOSE  | TWEAK   | DEFRAG          | DRIVERS         | FPS           | SYNC SAVEGAMES                     |                           |   |
|        |       |           |         |                 |                 |               |                                    |                           |   |
|        |       |           | SAVEGAA | 4ES automatical | ly backups your | saved came    | rs in the cloud, so that you can a | access if from anothers.  |   |
|        |       |           |         |                 |                 |               | hat you have 5 games               |                           |   |
|        |       |           |         |                 | VIII DOM        | e deserver (  | nan you nave o games               |                           |   |
|        |       |           |         |                 |                 |               |                                    |                           |   |
|        |       |           |         |                 |                 | 1             | ÷                                  |                           |   |
|        |       |           |         |                 | Logir           | i to your Dri | opbox to get started               |                           |   |
|        |       |           |         |                 | and aut         | omatically :  | sync your save games.              |                           |   |
|        |       |           |         |                 |                 |               |                                    |                           |   |
|        |       |           |         |                 |                 |               |                                    |                           |   |
|        |       |           |         |                 |                 | LI            | DGIN                               |                           |   |
|        |       |           |         |                 |                 |               |                                    |                           |   |
|        |       |           |         |                 |                 |               |                                    |                           |   |
|        |       |           |         |                 |                 |               |                                    |                           |   |
|        |       |           |         |                 |                 |               |                                    |                           |   |
|        |       |           |         |                 |                 |               |                                    |                           |   |

To start using this feature, you will need to log into a cloud storage service.

After you have logged into your account, SYNC SAVEGAMES will automatically create a copy of known game data locations to the cloud.

| GAMES<br>BOOST | UTILITIES                   | SCRE<br>TWEAK | ENCAST<br>DEFRAG | DRIVERS | FPS  | SYNC SAVEGA     | MES      | john.doolikrazerzo         | ma • (j                                    | ٥  | × |
|----------------|-----------------------------|---------------|------------------|---------|------|-----------------|----------|----------------------------|--------------------------------------------|----|---|
| 51 Games D     | etected                     |               |                  |         | 5    |                 | Location |                            | 5.00                                       |    |   |
| Title          | Dota 2                      |               |                  |         | Stat |                 |          | Size<br>131.2 MB /676,6 MB | Sync 🗸                                     |    |   |
| <b>19</b>      | Garena - League o           | f Legends     |                  |         | Sync | ced             | -        | 32,0 KB                    | ×                                          |    |   |
| Ø              | RIDGE RACER <sup>IM</sup> D | riltopia      |                  |         | Nat  | Syncod          |          | 0,0 byte                   |                                            |    |   |
| 1              | Starsend Pilgrim            |               |                  |         | Not  | Syncard         | -        | 0,0 byte                   |                                            |    |   |
|                | The Swapper                 |               |                  |         | Not  | Synced          | 1        | 176,8 KB                   | *                                          |    |   |
| ÷              |                             |               |                  |         |      |                 |          |                            | 12 GAMES Selected<br>Total Size : 747,5 MB |    |   |
|                |                             |               |                  |         |      | E SIZE : 2,2 08 |          |                            | Last Sync : In progre                      | 55 |   |
|                |                             |               |                  |         |      | ТОР             |          |                            |                                            |    | A |

Each game will have an indicator that will show its current status:

- Currently syncing local game data with cloud game data
- *Syncing* Local game data is queued to sync with cloud game data
- *Synced* Cloud game data is in-sync with local game data
- *Not Synced* Local game data cannot sync with cloud game data

The status bar below the game titles indicates the overall syncing progress, while the bar graph below the status bar indicates the overall capacity of your cloud storage. To change the location of the game data you want to sync, click the 🖾 icon.

| XCOM Enemy Unknown                          |        |          |
|---------------------------------------------|--------|----------|
| Location of SaveGames                       |        |          |
| C:\Program Files (x86)\Steam\steamapps\comm | non\XC | <b>×</b> |
| + ADD SAVEGAMES LOCATION                    |        |          |
|                                             |        |          |
| RESET TO DEFAULT                            | UPDATE | CANCEL   |
|                                             |        |          |

You may also add a new game data location to sync with your cloud storage by clicking the + ADD SAVEGAMES LOCATION icon.

| $\bigcirc$ | GAMES<br>BOOST | UTILITIES                   | SCRE<br>TWEAK | ENCAST<br>DEFRAG | DRIVERS | FPS      | SYNC SAVEG    | AMES |          | 💇 john.doei&rezerze | ini *          |            | ٥ | × |
|------------|----------------|-----------------------------|---------------|------------------|---------|----------|---------------|------|----------|---------------------|----------------|------------|---|---|
|            | 51 Games D     | etected                     |               |                  |         |          |               |      |          |                     |                |            |   |   |
|            | Title          |                             |               |                  |         | Stat     | us.           |      | Location | Size                | Sync           |            |   |   |
|            |                | Dota 2                      |               |                  |         | C        | )             |      |          | 131.2 MB /676,6 MB  | *              |            |   |   |
|            | ÷.             | Garena - League of          | Legends       |                  |         | Sync     | oed (         |      | <b>-</b> | 32,0 KB             | *              |            |   |   |
|            |                | RIDGE RACER <sup>IM</sup> D | iltopia       |                  |         | Not      | Syncod        |      |          | 0,0 byte            |                |            |   |   |
|            |                | Starseed Pilgrim            |               |                  |         | Not      | Synced        |      | -        | 0,0 byte            |                |            |   |   |
|            |                | The Swapper                 |               |                  |         | Not      | Synced        |      | ļ)       | 176,8 KB            | 1              |            |   |   |
|            | ÷              |                             |               |                  |         |          |               |      |          |                     | Total Size : 7 | N7,5 MB    |   |   |
|            |                |                             |               |                  |         | ANNUABLE | SIZE : 2,2 08 |      |          |                     | Last Sync : I  | n progress |   |   |
|            |                |                             |               |                  |         |          | TOP           |      |          |                     |                |            |   |   |
|            |                |                             |               |                  |         |          |               |      |          |                     |                |            |   | A |

Games that have known game data locations will automatically be selected to sync,

as indicated by the icon. Game data that exceed 100 megabytes (100 MB) will not automatically sync; thus, you need to click the icon to manually sync it. Games that have unknown game data locations will have the icon, and you need to manually locate their respective game data locations.

| GAMES       | UTILITIES           |              | ENCAST |         |       |                  | ()<br>(  | john.doeßrazerzone |                                                                |   |  |
|-------------|---------------------|--------------|--------|---------|-------|------------------|----------|--------------------|----------------------------------------------------------------|---|--|
| BOOST       | DIAGNOSE            | TWEAK        | DEFRAG | DRIVERS | FPS   | SYNC SAVEGAMES   |          |                    |                                                                |   |  |
|             |                     |              |        |         |       |                  |          |                    |                                                                |   |  |
| 5 Games Deb | ected               |              |        |         |       |                  |          |                    |                                                                |   |  |
| Title       |                     |              |        |         |       | Status           | Location | Size               | Sync                                                           |   |  |
|             | Dota 2 Beta         |              |        |         |       | Synced           | Į.       | 223.8 MB           | ×                                                              |   |  |
|             | Garena - League of  | Legends      |        |         |       | Not Synced       |          | 0.0 byte           |                                                                |   |  |
| <b>/#</b> ? | Borderlands 2       |              |        |         |       | Synced           | ų.       | 86.8 MB            | ×                                                              |   |  |
| Keo         | Counter-Strike Glob | al Offensive |        |         |       | Not Synced       |          | 0.0 byte           |                                                                |   |  |
|             | XCOM Enemy Unkn     | 7WIN         |        |         |       | Synced           | Į.       | 466.2 MB           | ×                                                              |   |  |
| ÷           |                     |              |        |         | ANLAB | LE SIZE : 1.4 08 |          | Total              | MES Selected<br>Size : 776.8 MB<br>Sync : 28-Jan-14 & 19:18 PI | 4 |  |
|             |                     |              |        |         | SYI   | NC NOW           |          |                    |                                                                |   |  |
|             |                     |              |        |         |       |                  |          |                    |                                                                |   |  |
|             |                     |              |        |         |       |                  |          |                    |                                                                |   |  |

To manually sync all game data, click the

SYNC NOW

icon.

# 7. RAZER GAME BOOSTER SCREENCAST

The Razer Game Booster Screencast gives you the ability to share your favorite gaming moments with your friends.

#### **SCREENSHOT**

Capture your favorite moments in-game and share them with your friends with a simple hotkey. Easily manage and view all of your game screenshots right from the Razer Game Booster interface.

|             | GAMES      | UTILITIES    | SCREENCAST  |                      | B | john doelBrazerzone |        |          |
|-------------|------------|--------------|-------------|----------------------|---|---------------------|--------|----------|
|             | SCREENSHOT | VIDEO CAPTUI | RE          |                      |   |                     |        |          |
| creenshol   | t Toggle   |              |             |                      |   |                     | All Ga | mes (A-Z |
| ON          |            |              |             |                      |   |                     |        |          |
| Screen Cap  | pture      |              |             | 200                  |   |                     |        |          |
| Ctrl + Alt  |            |              | E.          |                      |   |                     |        |          |
| Save Locat  | lion       |              | Screenshots | 11/5/2013<br>9:41 AM |   |                     |        |          |
| C:\Users    |            |              |             |                      |   |                     |        |          |
| Picture Typ | 16         |              |             |                      |   |                     |        |          |
| BMP         |            |              |             |                      |   |                     |        |          |

Toggle the Screenshot feature on/off and specify the following:

- Hotkey to capture an in-game screen
- Folder to save all screenshots
- File format of screenshots

#### **VIDEO CAPTURE**

Record video footage of your gameplay to share with your friends, or use as tutorials to help other gamers. Easily manage and view all of your game videos right from the Razer Game Booster interface.

| GAMES                      | UTILITIES | SCREENCAST | john.doeßrazerzone + 🕜 🔅                                          |  |
|----------------------------|-----------|------------|-------------------------------------------------------------------|--|
| SCREENSHOT                 |           |            |                                                                   |  |
| fideo Copture Toggle       |           |            |                                                                   |  |
| ON                         |           |            |                                                                   |  |
| Video Capture              |           |            |                                                                   |  |
| Ctrl + Alt - V             |           |            |                                                                   |  |
| Save Location              |           |            |                                                                   |  |
| C \Users Documents\Razer\\ |           |            | No videos found                                                   |  |
| Adeo Resolution            |           |            | Enable Video Capture and use the hotkey in game to record videos. |  |
| Full                       |           |            |                                                                   |  |
| Adeo Quality               |           |            |                                                                   |  |
| Middle                     |           |            |                                                                   |  |
| Audio Record Device        |           |            |                                                                   |  |
| System Audio(Recomment     | dl -      |            |                                                                   |  |
|                            |           |            |                                                                   |  |

Toggle the Video Capture feature on/off and specify the following:

- Hotkey to record a video in-game
- Folder to save all videos
- Video resolution and quality
- Audio recording device to use when capturing videos

#### SOCIAL MEDIA SHARING

Share your screenshots and videos on various online social media websites directly from Razer Game Booster.

Step 1. From the right of the window, click the **E** icon. Click the **ACCOUNTS** tab and log into your Facebook and/or YouTube accounts.

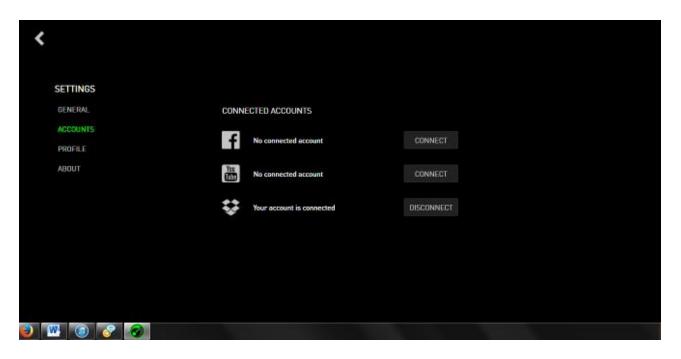

- Step 2. Return to the **SCREENCAST** tab.
- Step 3. Click the screenshot/video you wish to share.

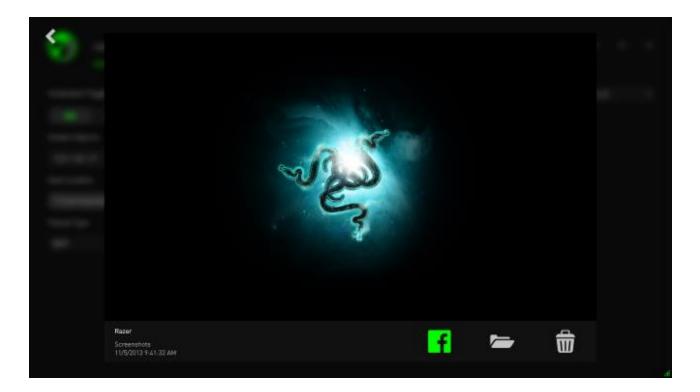

Step 4. Click the Facebook icon (for screenshots) or YouTube icon (for videos) to share the file online.

# 8. RAZER GAME BOOSTER SOFTWARE ADMINISTRATION

### CHECKING YOUR SOFTWARE DETAILS

Click on the icon from your Razer Game Booster window and select **ABOUT**.

| <        |                                                   |   |
|----------|---------------------------------------------------|---|
| SETTINGS |                                                   |   |
| GENERAL  |                                                   |   |
| ACCOUNTS |                                                   |   |
| PROFILE  | RAZER GAME BOOSTER                                |   |
|          | Version 4.1.38.0                                  |   |
|          | Copyright [c] 2013 All Right Réserved, Reser Inc. |   |
|          | License Terms 1 Terms of Service 1 Privacy Policy |   |
|          | CHECK FOR UPDATES                                 |   |
|          | USER GUIDE                                        |   |
|          | SUBMIT FEEDBACK                                   |   |
|          | English +                                         |   |
|          |                                                   | 4 |

The **ABOUT** window displays your software's version information and copyright statement.

This page also allows you to:

- Check for any Razer Game Booster updates
- View the PDF user guide for the software
- Submit feedback on the software
- Change the software display language

Click **K** to return to the main interface.

#### **GOING OFFLINE**

Razer Game Booster requires an Internet connection to log in. Once logged in, you no longer require an Internet connection to use most of its features. To activate the offline mode, click your user name and select **GO OFFLINE**.

| 🛃 games uti                  | LITIES SCREENCAST | john doelbrazerzone +                                            | () \$        |  |  |  |
|------------------------------|-------------------|------------------------------------------------------------------|--------------|--|--|--|
| SCREENSHOT                   | VIDEO CAPTURE     | EDIT PROFILE                                                     | EDIT PROFILE |  |  |  |
|                              |                   | CHANGE PASSWORD                                                  |              |  |  |  |
| Video Capture Toggle         |                   | CHANGE USER                                                      |              |  |  |  |
| ON                           |                   | GO OFFLINE                                                       |              |  |  |  |
| Video Capture                |                   | QUIT                                                             |              |  |  |  |
| Ctrl + Alt + V               |                   |                                                                  |              |  |  |  |
|                              |                   |                                                                  |              |  |  |  |
| Save Location                |                   |                                                                  |              |  |  |  |
| C.\Users\serena.chen\Documen | ts\Razer\\        | No videos found                                                  |              |  |  |  |
| Video Resolution             |                   | Enable Video Capture and use the hotkey in game to record videos |              |  |  |  |
| Full                         |                   |                                                                  |              |  |  |  |
| Video Quality                |                   |                                                                  |              |  |  |  |
| Middle                       |                   |                                                                  |              |  |  |  |
| Audio Record Device          |                   |                                                                  |              |  |  |  |
| System Audio[Recommend]      |                   |                                                                  |              |  |  |  |
|                              |                   |                                                                  |              |  |  |  |

Note that the following features will not be accessible when you are in offline mode:

- Software update notifications
- Settings and profile update synchronization
- Access to the latest Razer Game Booster's game support library
- Feedback submission

#### SUBMITTING FEEDBACK

Razer Game Booster has a built-in function that lets users send feedback and report problems to our developers.

Click the control on the Razer Game Booster window and select **ABOUT**. Click the **SUBMIT FEEDBACK** button.

| SUBMIT FEEDBACK        |                    |    |
|------------------------|--------------------|----|
| john.doe@razerzone.com | I have a problem 🔹 |    |
|                        |                    |    |
|                        |                    |    |
|                        |                    |    |
|                        |                    |    |
|                        |                    |    |
|                        |                    |    |
| ✔ Send log file        | CANCEL             |    |
|                        |                    |    |
|                        |                    | i. |

If you are reporting a bug, select **I have a problem** in the drop down box. If you are submitting a suggestion, select **I have a suggestion**. Select **Other** if you are submitting general feedback.

Describe your feedback in the textbox below. Please be as detailed as possible. Check **Send log file** to attach your Razer Game Booster log with this feedback form. This will be automatically selected when reporting a problem.

Click **SUBMIT** to send an email to the Razer Support Team.

# 9. LEGALESE

### COPYRIGHT AND INTELLECTUAL PROPERTY INFORMATION

Copyright © 2013 Razer Inc. All rights reserved. Razer, For Gamers By Gamers, and the triple-headed snake logo are trademarks or registered trademarks of Razer Inc. and/or affiliated companies in the United States or other countries. Windows and the Windows logo are trademarks of the Microsoft group of companies. All other trademarks are the property of their respective owners.

Razer Inc. ("Razer") may have copyright, trademarks, trade secrets, patents, patent applications, or other intellectual property rights (whether registered or unregistered) concerning the product in this Master Guide. Furnishing of this Master Guide does not give you a license to any such copyright, trademark, patent or other intellectual property right. Razer Game Booster (the "Product") may differ from pictures whether on packaging or otherwise. Razer assumes no responsibility for such differences or for any errors that may appear. Information contained herein is subject to change without notice.